# **PRINTING GROWER FIELD MAPS OFF THE WEB** 2-27-2019

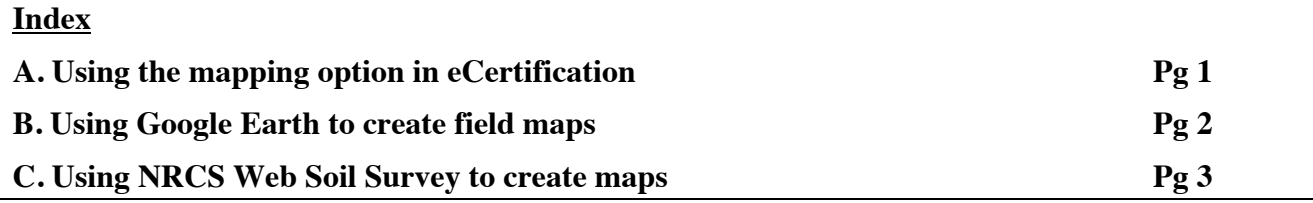

#### **A. Using the mapping option in eCertification**

OSCS provides the option to create your map while completing your seedling application in eCertification. It is useful, though not essential, to know the Township Range and Oregon Quadrant of the field before starting.

For information on how to obtain the correct **Township-Range-Section** and **Oregon Quadrant** see: https://seedcert.oregonstate.edu/certification-information/faqs/maps .

#### **Step by Step Process**

- (1) Log into the eCertification page with your grower PIN. https://w3.oscs.orst.edu/online/
- (2) Select the option 5 "**Create Field Application for Certification**"
- (3) Complete the application by filling in the required fields
- (4) Hit "**Submit**"
- (5) Read ALL the instructions on this page, then click "**Send Application**"
- (6) Select "**Get a Copy of Application**" (for printing and mailing)
- **(7)** If this is your first time using the mapping option read through the "**Mapping User's Guide**" (click just below "Submit Field Boundary Map" option).
- (8) Select "**Submit Field Boundary Map**" option at the bottom of the page. This brings up a map of the area your field is in (if the correct TRS and Quadrant was chosen) or a map of Oregon (if none or an incorrect TRS is chosen). Zoom into the area where your field is located (or move the map to show the field by holding down your left clicker and moving the mouse).
- (9) Click the "**Mark Field Center**" button at the top of the screen to 'pin' the field.
- (10)Click "**Mark Boundary**" button to mark the borders of the field.
- (11)Edit boundary if needed using the "**Edit Boundary**' button.
- (12)**Print** map (button at right side on top of the map).

**NOTE 2:** Even though you 'submit" the field application and map online, you still need to print both and mail in. These do not end up in the OSCS database until received (by mail) and processed by the Office Manager, Brandi Cox. Going through this process (both the field application and the map) does not mean your field is signed up.

## **B. Using Google Earth to create field maps**

Google Earth is very easy to use to print maps either directly or via extraction to a Word document. The 'locator' allows finding field areas in a simple fashion. The map shows major streets, towns, and rivers (depending on scale). It is possible to put icons and field borders on fields (via "My Places" layer). Scaling is not necessarily easy to set. Users must download the free program. http://earth.google.com/

#### **Step by Step Process**

- **(1) Install:** If the program is not already installed on your computer, download Google Earth (go to http://earth.google.com/ and follow instructions for a free download).
- **(2) Open:** Start up Google Earth.
- **(3**) **Locate Area**: On the "**Fly To**" tab (upper left corner, under "search"), type in the town nearest to field (i.e. "Harrisburg, OR").
- **(4) Prepare Screen:** Under "**View,**" turn on "**Scale Legend**" and if you don't want them to show up on your printed map, turn off "**Navigation bar**" and "**Status bar**".
- **(5) Find Field**: Select area of interest by holding down left mouse button and dragging map to locate your field(s) are visible and near the center of the map. Try to include at least one labeled road on the map. You can also use the arrow keys to move the map around in a linear manner, and zoom in and out with the scrolling wheel.
- **(6) Adjust Scale**: To print a nearly 660-scale map, adjust size of the map so the scale bar (at the lower left corner) is as close to 2239 feet as possible. It is usually not possible to get it exactly at 2239 feet. The easiest way to accurately adjust scale is to use the "+" and "-" keys.
- **(7) Print**: Print directly from Google Earth by selecting the print icon on the tool bar (upper part of the screen), selecting "Graphic of 3D View" and proceed to print. This generally results in a fairly clean (uncluttered) ½ page map.

## **C. Using NRCS Web Soil Survey to create maps**

The web-based and free NRCS Soil Survey site ( **http://websoilsurvey.nrcs.usda.gov/app/)** can be used to locate fields by a large variety of methods including: address, state/county, and latitude/longitude. The TRS (township/range/section) borders are shown as well as major streets, cities, and rivers. The scale is precise and adjustable. It is easy to print an image directly, but it is not 'clean' (i.e., only a ½-page map with web page clutter on it).

## **Step by Step Process**

- **(1) Open: http://websoilsurvey.nrcs.usda.gov/app/** in Internet Explorer or Firefox.
- **(2) Start program**: Click "**Start WSS**" (big green button)
- **(3) Locate field area**: Under "**Quick Navigation**" either on the left side or bottom of the screen) select the way you want to locate your field. Choices include address, state/county, latitude/longitude, and TRS, or simply select an area by holding down the left mouse button and marking in a box over the area your field is in, and then release the mouse button (will take several repeats to get to your field area).
- **(4) Locate field**: When you are in the approximate area of your field, you can drag the screen map to your field by selecting the little hand on the tool bar (top of screen) and holding the left mouse button down while you move the curser across the screen in the direction you want the map to move (i.e., to move the map west, hold the left mouse button down and move the map to the right).
- **(5) Correct the scale**: To print a nearly 660-scale map, click on "**scale**" and adjust the bar as noted, then select **1:3960**.
- **(6) Print the map: File**  $\rightarrow$  **"Print"** (depending on your browser). This is not a clean full-page map; it is only a  $\frac{1}{2}$  page map that has web page clutter on it but will be fine for OSCS purposes.